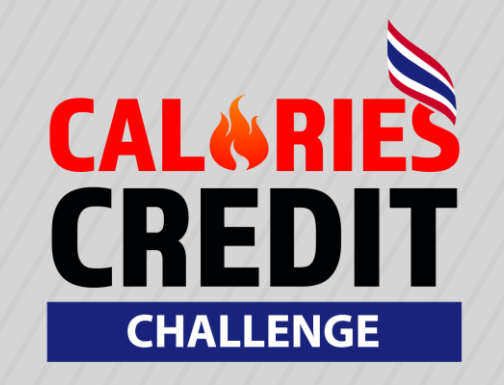

24 NO

 $\mathbf m$ 

8

 $g_i$ 

 $|.40\rangle$ 

**JAM** 

P02 0

GARM

"Come o me"

 $\partial$ 

**Nx32** 

 $\bar{z}$ 

7 с

る

### **ค ู ม ื อการเช ื อมต อ่ ่**

**GARMIN** 

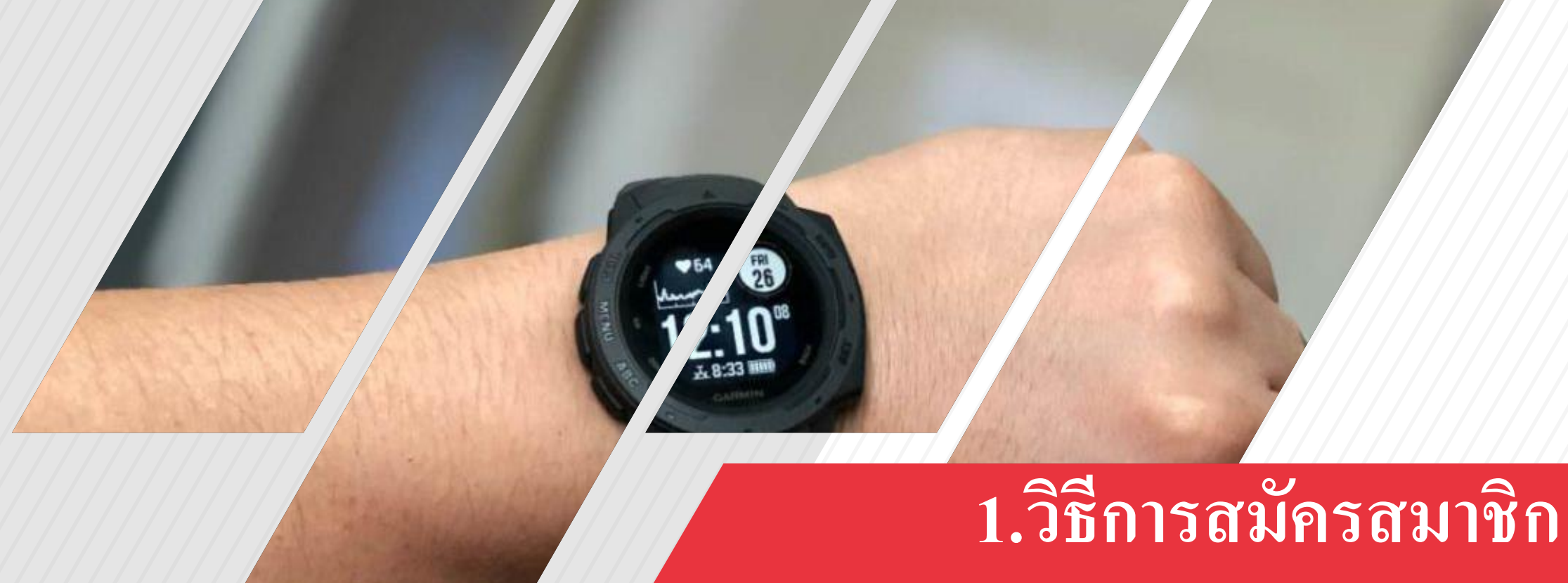

Gamin Connect

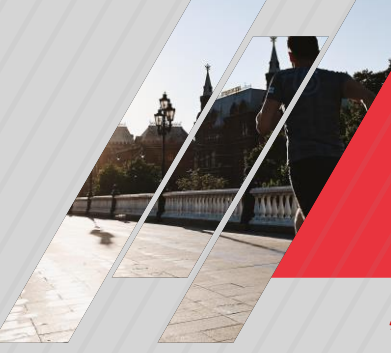

### **\*กรณีที่ยังไม่มี Accountสมัครสมาชิก Gamin Connect**

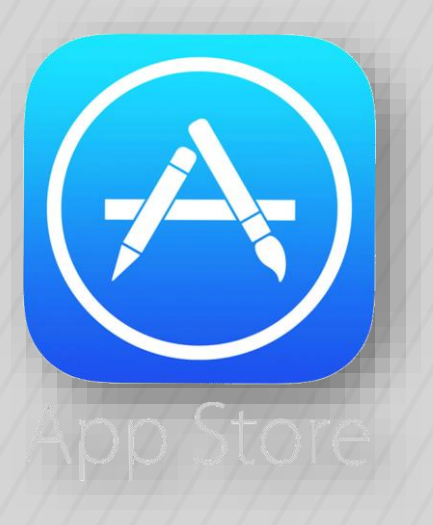

# **01**

### App Store เข้า App Store เพื่อดาวน์โหลดและติดตั้ง

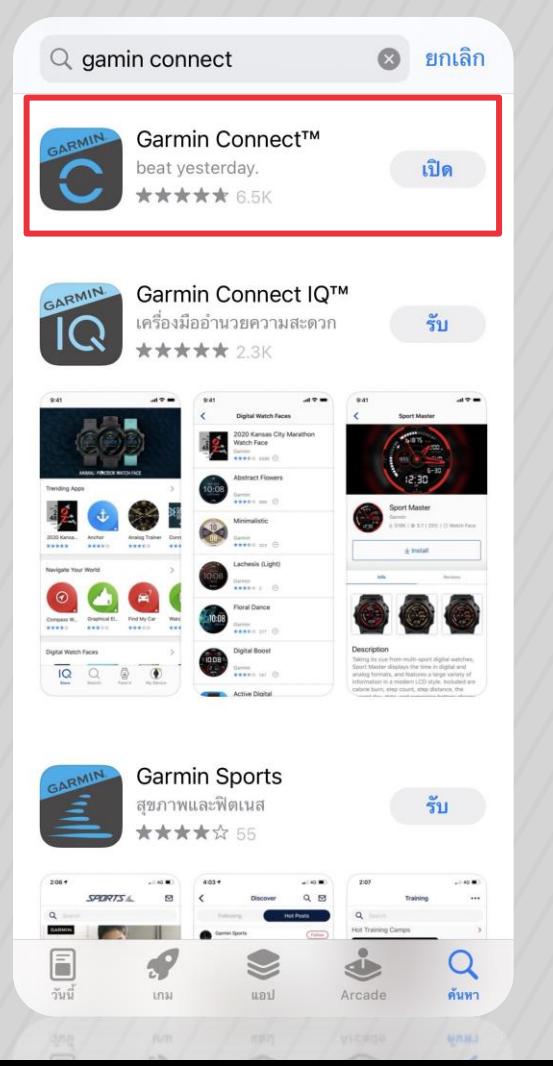

**02**

### กดค้นหา Gamin Connect พิมพ์ค้นหา **"Gamin Connect"** ผ่าน App

Store

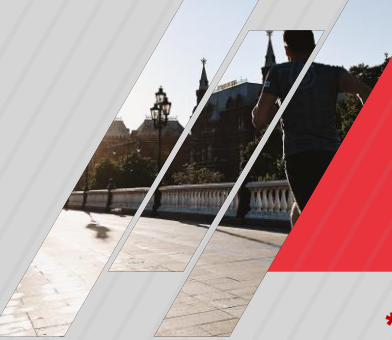

### **\*กรณีที่ยังไม่มี Accountสมัครสมาชิก Gamin Connect**

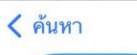

GARMIN Garmin Connect™ beat yesterday. ① เปิด  $n_{33338}^{2}$  6.5K อันดับยอดนิยม อายุ  $4.7$  $4+$  $#11$ \*\*\*\*\*  $\frac{64}{3}$ สขภาพและฟิตเนส

มีอะไรใหม่ เวอร์ชั่น 4.57

ประวัติเวอร์ชั่น 2 สัปดาห์ที่แล้ว

ด้วยการแก้ไขบักและการปรับปรุงประสิทธิภาพใน Garmin Connect เวอร์ชันนี้ การติดตามสถิติสุขภาพ และฟิตเนสของคุณทำได้ง่ายขึ้น เพิ่มเติม

### แสดงตัวอย่าง

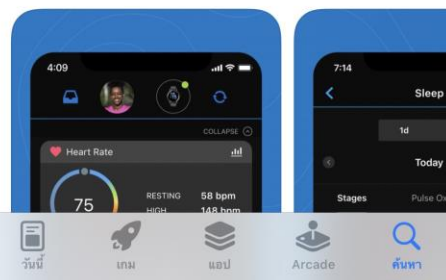

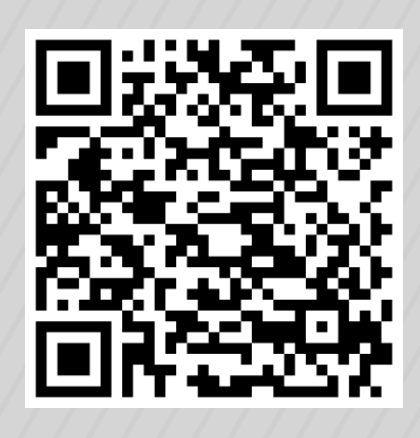

# **03**

### ดาวน์โหลด Gamin Connect

กดดาวน์โหลดเพื่อติดตั้ง **"Gamin Connect"** ผ่าน App Store หรือ สแกน **QR Code** เพื่อดาวน์โหลดและ ติดตั้ง

**GARMIN.** connect

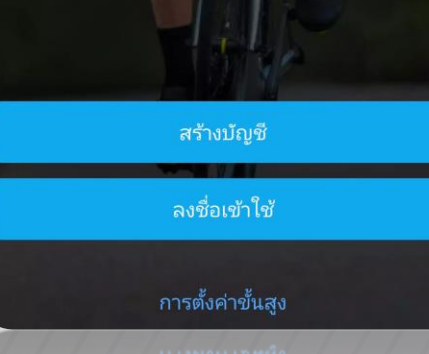

**04** สร้างบัญชี กด **"สร้างบัญชี"** เพื่อสร้างaccount

กฎหมาย ข้อตกลงการอนุญาตสำหรับผู้ใช้ 2 ฉันได้อ่านและยอมรับ EULA แล้ว Garmin จริงจังกับความเป็นส่วนตัวของคุณ นโยบายความเป็น ส่วนตัวของ Garmin พร้อมให้คุณตรวจด <u>นโยบายความเป็น</u> ส่วนตัว

ถัดไป

**05** ยอมรับเงื่อนไข กด **"ยอมรับเงื่อนไข"** และกรอกข้อมูลให้ ครบถ้วน

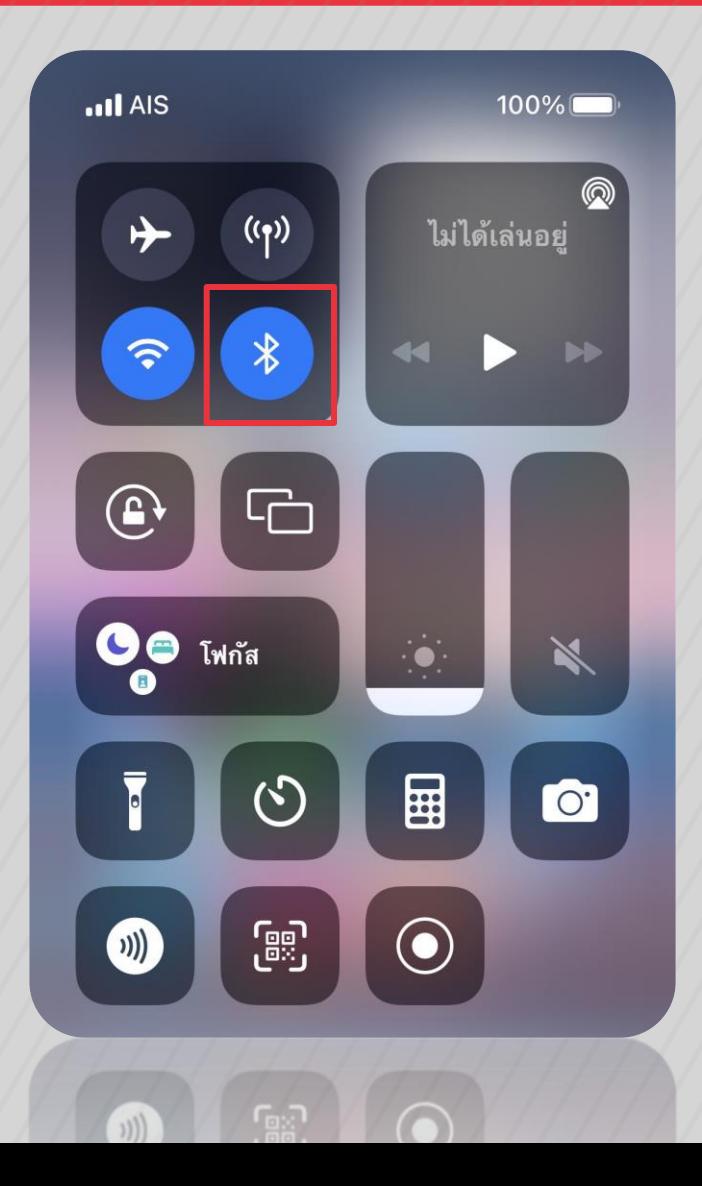

N

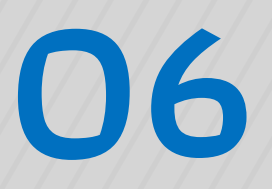

### การเชื่อมต่อ Bluetooth อย่าลืมตรวจสอบว่าบลูทูธ\* กด **"เปิด Bluetooth"**  เพื่อการเชื่อมต่อ

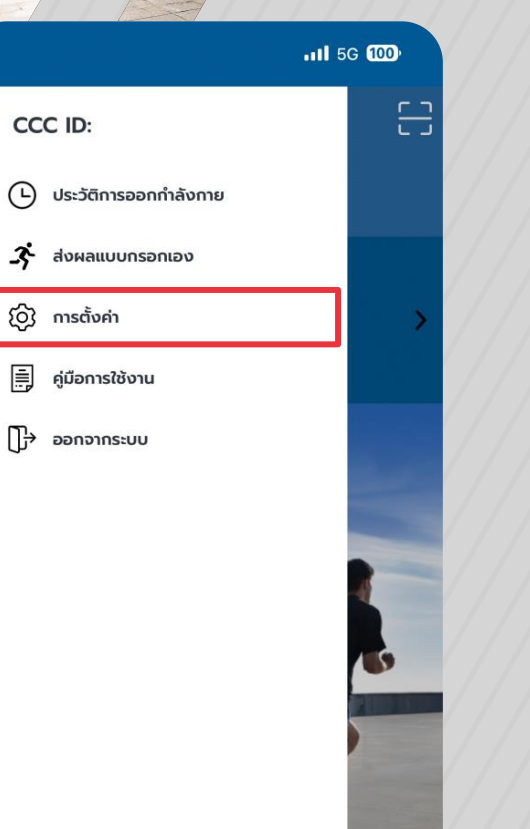

iOS Version 2.0.2

IOS Version 202

 $\beta$ 

กด **"ด้ังค่า"**

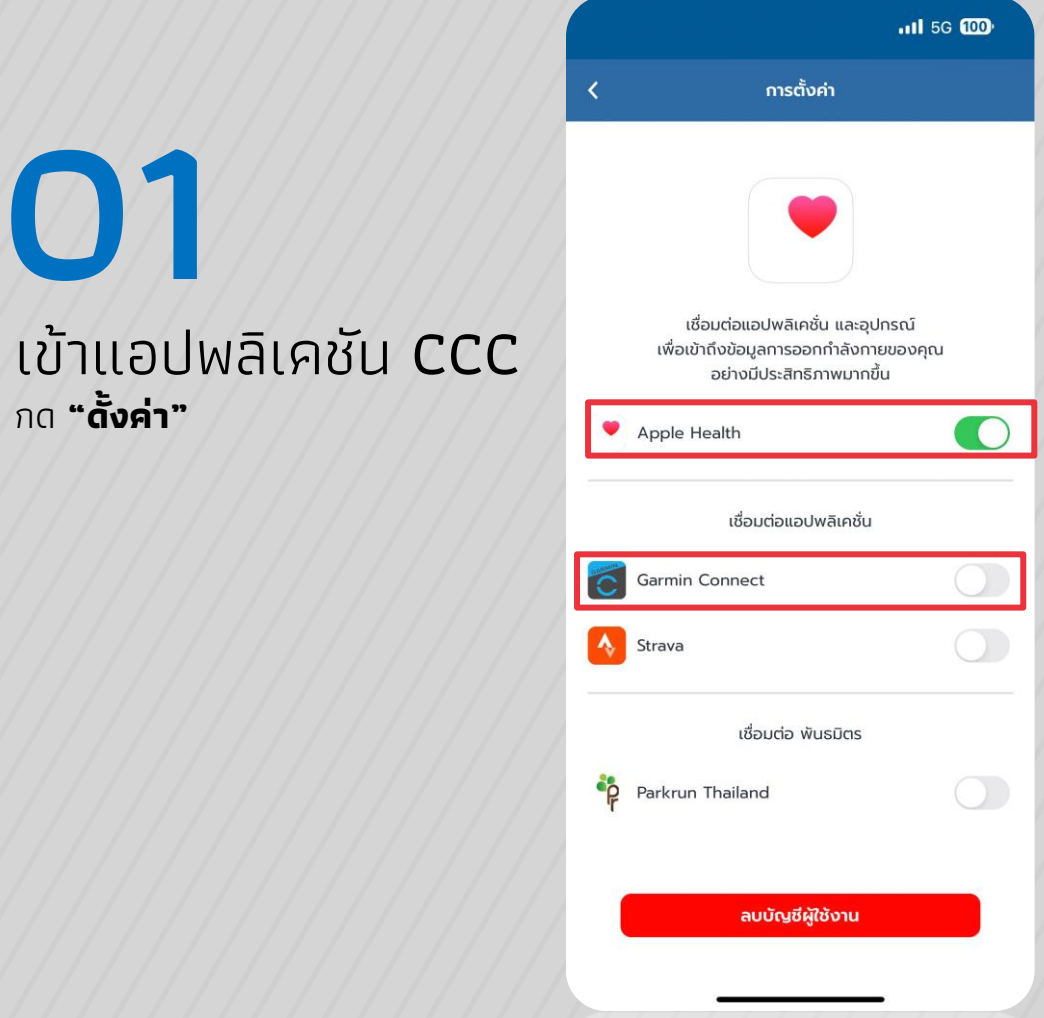

### เชื่อมต่อแอปพลิเคชัน

**02**

- <mark>- กดปุ่ม Apple Health</mark> เพื่อทำการเชื่อมต่อ จากนั้น
- <mark>- กดปุ่ม</mark> เพื่อทำการเชื่อมต่อ Gamin Connect

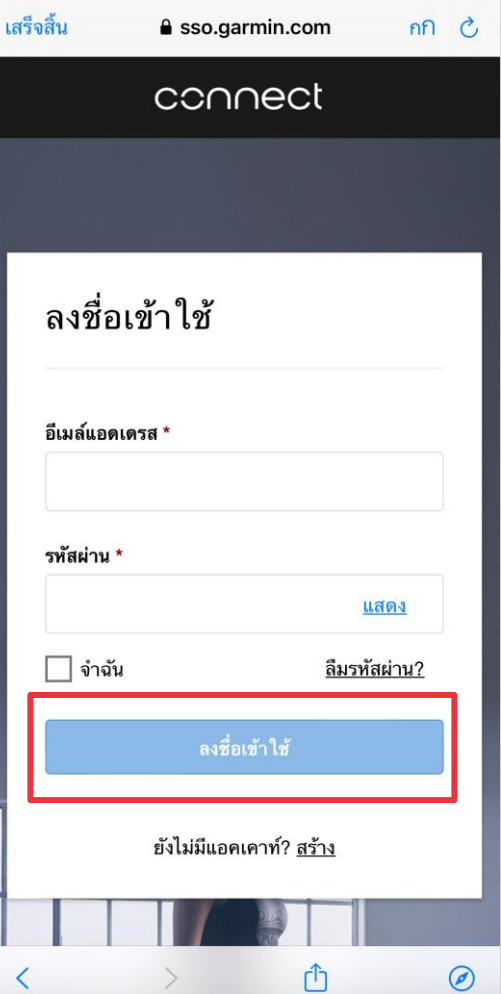

## **03** Login เพื่อเชื่อมต่อ **-** กรอก Emil และ Password **ที่ใช้สมัครใน Gamin Connect -** จากนั้น กดปุ่ม **"ลงชื่อเข้าใช้" หรือ "Sing In"**

**- \*หากลืมรหัสผ่านให้ไปหัวขอที่ 3 (หน้าที่ 10)**

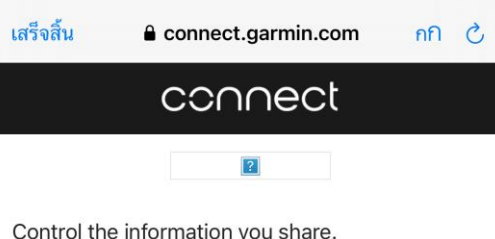

You get to decide what information you share with Calories Credit Challenge, as well as what information Calories Credit Challenge shares with your Garmin Connect account. You can change these selections at any time in your Garmin Connect settings.

Data shared from Garmin Connect to the Calories Credit

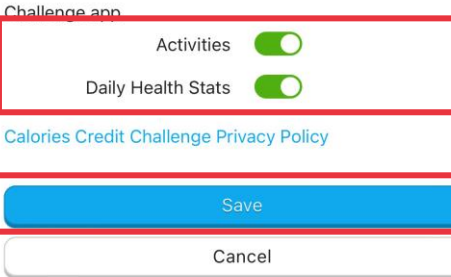

Copyright @ 1996-2024 Garmin Ltd. or its subsidiaries Privacy Policy

 $\odot$ 

**04** สิทธิการเข้าถึงข้อมูล

- แอปพลิเคชันจะสิทธิเพื่อเข้าถึงข้อมูล

9

- กดเปิดปุ่มสีเขียว จากนั้น
- กดปุ่ม **"Save"**

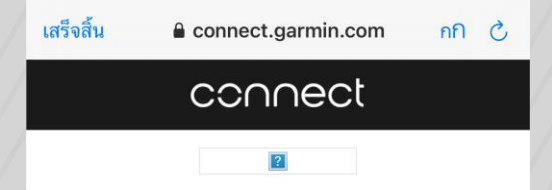

#### Connect with Calories Credit Challenge?

By connecting with Calories Credit Challenge, you agree to share information from your Garmin Connect account to enhance your experience with Calories Credit Challenge. This may include activities, location, heart rate and related metrics, calories burned and other health or personal data.

Do you agree to share information from your Garmin Connect account with Calories Credit Challenge? You can opt out and disconnect from Calories Credit Challenge at any time in your Garmin Connect settings.

#### **Calories Credit Challenge Privacy Policy**

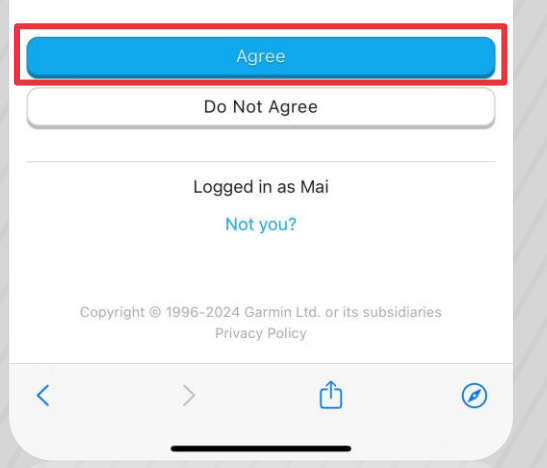

### **05** ยอมรับเงื่อนไขการใช้งาน กด **"Agree"** เพื่อยอมรับเงื่อนไข

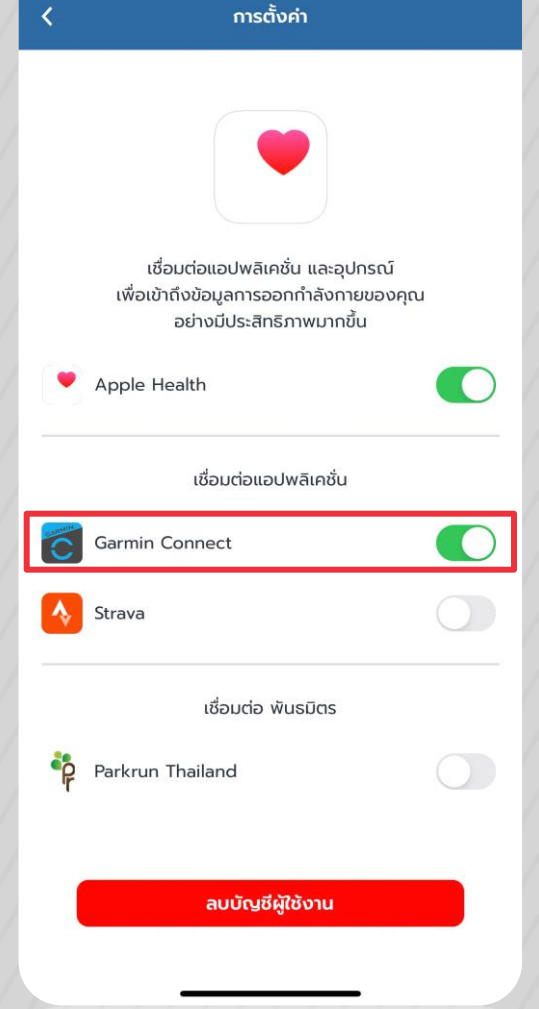

 $.115G$   $000$ 

### **06** เชื่อมต่อแอปพลิเคชัน ้าเชื่อมต่อแอปพลิเคชันสำเร็จ

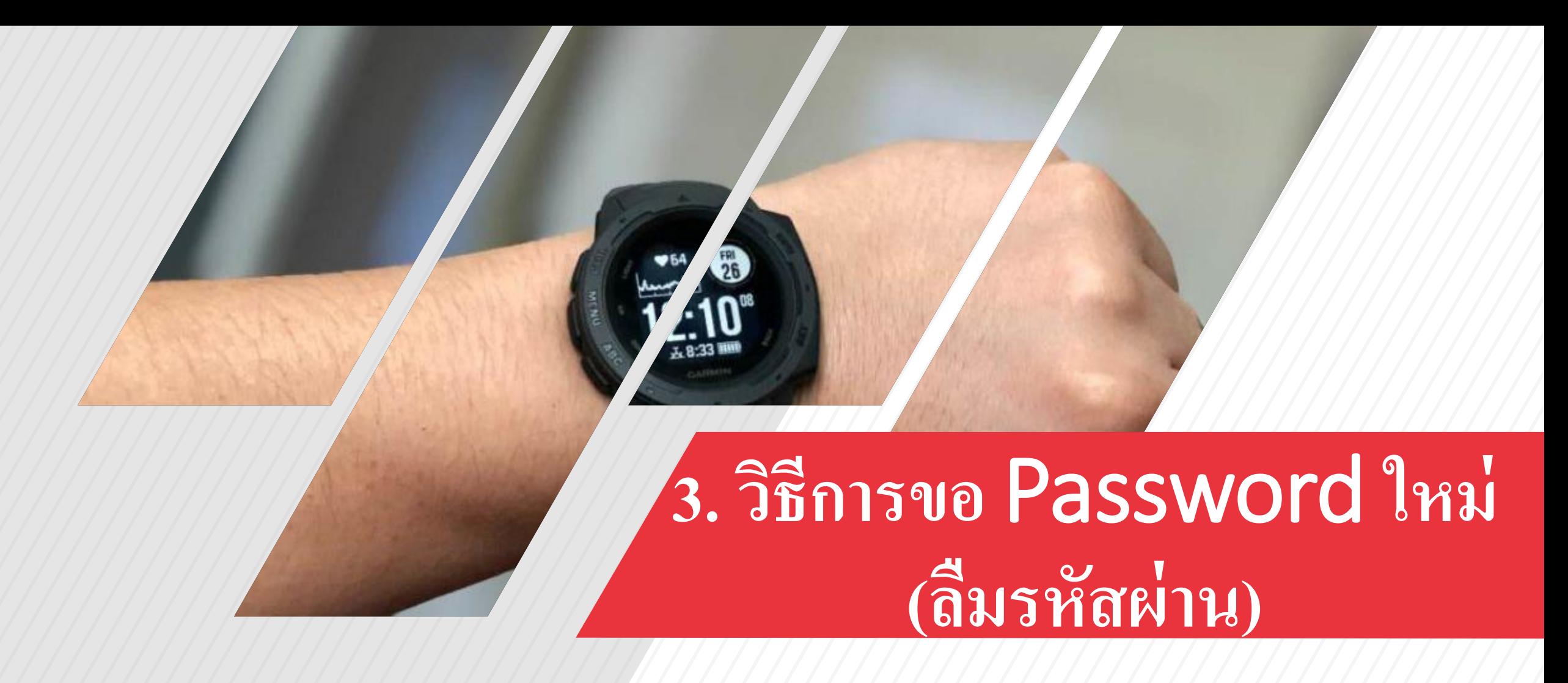

## **3. วิธีการขอ** Password **ใหม่ (ลืมรหัสผ่าน)**

**A** connect.garmin.com nn ∂

เสร็จสิ้น

### connect

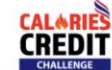

**Connect with Calories Credit Challenge?** 

By connecting with Calories Credit Challenge, you agree to share information from your Garmin Connect account to enhance your experience with Calories Credit Challenge. This may include activities, location, heart rate and related metrics, calories burned and other health or personal data.

Do you agree to share information from your Garmin Connect account with Calories Credit Challenge? You can opt out and disconnect from Calories Credit Challenge at any time in your Garmin Connect settings.

#### **Calories Credit Challenge Privacy Policy**

#### Garmin Account Sign-In

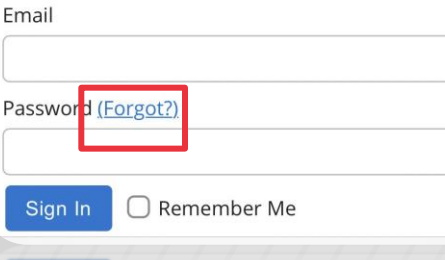

J Remember Me

### **01** ขอ Password ใหม่ กด **"Forgot"**

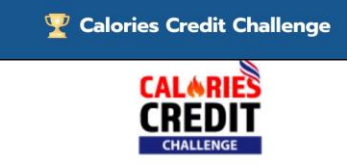

Connect with Calories Credit Challenge?

By connecting with Calories Credit Challenge, you agree to share information from your Garmin Connect account to enhance your experience with Calories Credit Challenge. This may include activities, location, heart rate and related metrics, calories burned and other health or personal data.

Do you agree to share information from your Garmin Connect account with Calories Credit Challenge? You can opt out and disconnect from Calories Credit Challenge at any time in your Garmin Connect settings.

#### **Calories Credit Challenge Privacy Policy**

Enter the email address associated with your account.

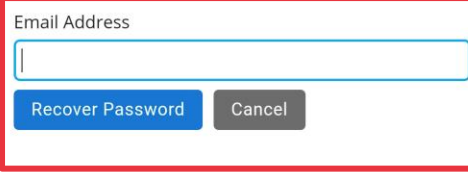

Copyright © 1996-2022 Garmin Ltd. or its subsidiaries Privacy Policy

# **02**

### กรอก E-mail - กรอก E-Mail เพื่อตั้งค่ารหัสผ่านใหม่

- คลิกปุ่ม **"Recover Password"**

## **3. วิธีการขอ** Password **ใหม่ (ลืมรหัสผ่าน)**

 $\overline{F}$  $\triangleright$ 而

รีเซ็ตรหัสผ่าน Garmin

 $\leftarrow$ 

ถึง ฉัน ∨

Garmin 11:11 u.

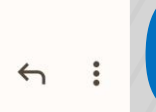

 $\ddot{\cdot}$ 

☆

คุณได้ขอให้เราตั้งค่าหรือรีเซ็ตรหัสผ่านสำหรับแอคเคาท์ Garmin ของคณเมื่อเร็วๆ นี้

รหัสผ่านชั่วคราว: 4P8bKBNA

ึกลับไปที่ไซต์และลงชื่อเข้าใช้ด้วยรหัสผ่านชั่วคราวนี้ หลังจาก ลงซื่อเข้าใช้แล้ว เราขอแนะนำให้คุณเปลี่ยนรหัสผ่านของคุณ

โปรดอย่าตอบกลับข้อความนี้ เนื่องจากส่งจากแอดเดรสสำหรั ิบการแจ้งเท่านั้นซึ่งไม่สามารถรับอีเมล์ขาเข้าได้ หากคุณต้องการ ติดต่อเรา โปรดไปที่ http://www.garmin.com/support

Garmin เคารพในความเป็นส่วนตัวของคุณ และเล็งเห็นถึงความ ้กังวลเกี่ยวกับความปลอดภัยของข้อมูลใดๆ ที่คุณส่ง โปรดดู ช้อมูลเพิ่มเติมที่ http://www.garmin.com/privacy

© 2020 Garmin Ltd. หรือบริษัทสาขา สงวนลิขสิทธิ์

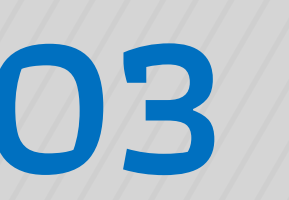

### ตรวจสอบ E-mail

- ท าการตรวจสอบ E-mail ระบบจะส่งอีเมลถึง ท่าน 1 ฉบับ **(หากไม่พบ E-mail กรุณาเช็ค spam/junk box ด้วย)**

- ระบบจะส่งรหัสผ่านชั่วคราวให้ผู้ใช้

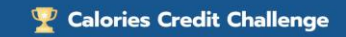

### connect

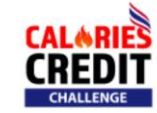

Connect with Calories Credit Challenge?

By connecting with Calories Credit Challenge, you agree to share information from your Garmin Connect account to enhance your experience with Calories Credit Challenge. This may include activities, location, heart rate and related metrics, calories burned and other health or personal data.

Do you agree to share information from your Garmin Connect account with Calories Credit Challenge? You can opt out and disconnect from Calories Credit Challenge at any time in your Garmin Connect settings.

#### **Calories Credit Challenge Privacy Policy**

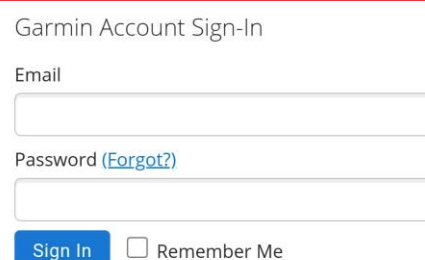

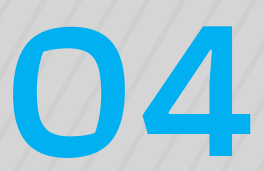

Sing In - กรอก E-Mail

- กรอก **รหัสผ่านช่ัวคราว**
- ติ๊ก **"Remember Me"**
- **-** กดปุ่ม **"Sing In"**

## **3. วิธีการขอ** Password **ใหม่ (ลืมรหัสผ่าน)**

#### Calories Credit Challenge

### connect

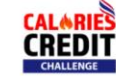

#### Connect with Calories Credit Challenge?

By connecting with Calories Credit Challenge, you agree to share information from your Garmin Connect account to enhance your experience with Calories Credit Challenge. This may include activities, location, heart rate and related metrics, calories burned and other health or personal data.

Do you agree to share information from your Garmin Connect account with Calories Credit Challenge? You can opt out and disconnect from Calories Credit Challenge at any time in your Garmin Connect settings.

#### **Calories Credit Challenge Privacy Policy**

Change Password

#### To ensure the security of your account, please choose a new password.

New Password \*

(Password must be at least 8 characters: 1 uppercase, 1 lowercase and 1 number.)

Retype New Password \*

 $\Box$  Sign me out of all Garmin sites and apps.

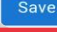

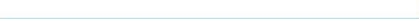

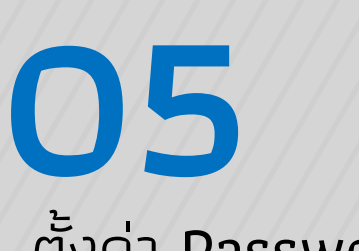

### ตั้งค่า Password ใหม่

- จากนั้นระบบจะเข้าสู่หนา้ ก าหนดรหัสผ่านใหม่
- ก าหนด Password ใหม่ **ให้ตรงกันท้ัง2ช่อง**
- กดปุ่ม **"Save"**

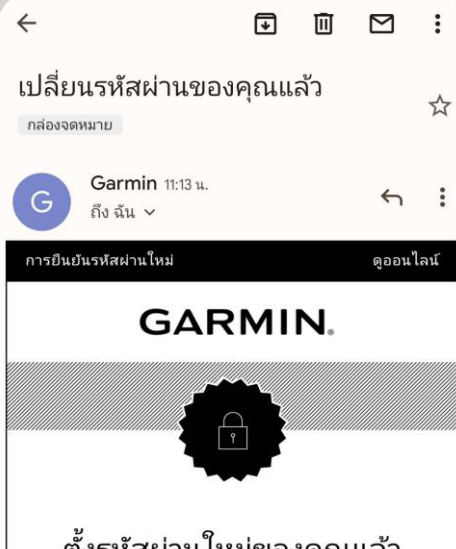

### ตั้งรหัสผ่านใหม่ของคณแล้ว

สำเร็จ! รหัสผ่านใหม่ของคุณพร้อมใช้งานแล้ว

หากคุณไม่ได้เปลี่ยนรหัสผ่าน เราขอแนะนำให้คุณ<u>รี</u> เซ็ตรหัสผ่านทันที เพื่อให้แน่ใจว่าแอคเคาท์ของคณ ปลอดภัย

โปรดอย่าตอบกลับอีเมลฉบับนี้ เนื่องจากเป็นอีเมลสำหรับการแจ้งให้ท่านท<br>ราบเท่านั้น จึงไม่สามารถรับอีเมลจากท่านได้ ท่านสามารถคันหาข้อมูลกา รติดต่อเราได้ที่ <u>ติดต่อเรา</u>

Garmin เคารพในความเป็นส่วนตัวของท่าน และเล็งเห็นถึงความสำคัญที่เกี่<br>ยวกับความปลอดภัยของข้อมูลใดๆ ที่ท่านส่ง โปรดอ่านข้อมูลเพิ่มเติมของ เราได้ที่ <u>นโยบายความเป็นส่วนตัว</u>

© 2022 Garmin Ltd. หรือบริษัทสาขา สงวนลิขสิทธิ์ Garmin International, 1200 E. 151 st Street, Olathe, KS 66062

### **06** ตั้งค่ารหัสผ่านใหม่สำเร็จ ระบบจะส่งอีเมลถึงท่าน หากตั้งรหัสผ่าน ้ ใหม่สำเร็จ

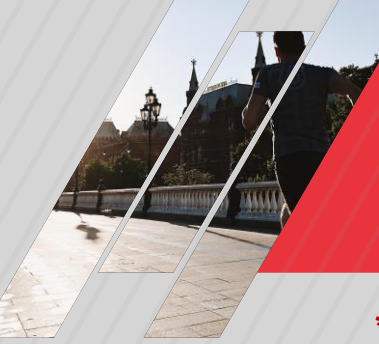

**\*หน้าตาการใช้งาน Gamin Smart watch แต่ละรุ่นต่างกัน / ห้ามลืมเชื่อมต่อ Bluetooth**

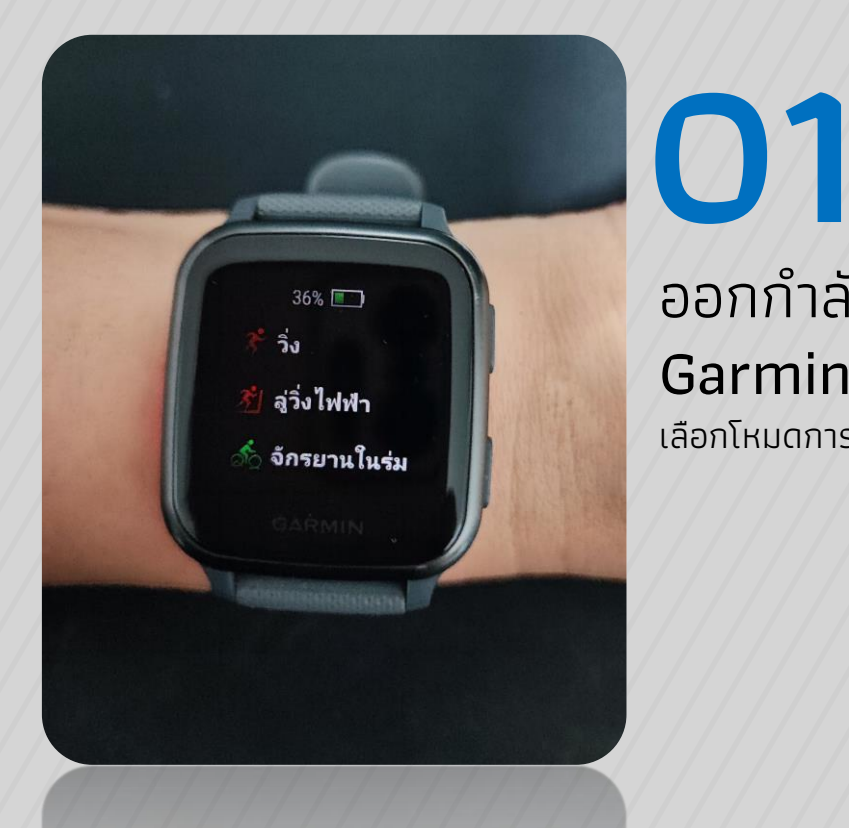

ืออกกำลังกายด้วย Garmin Smart watch ้าเลือกโหมดการออกกำลังกาย

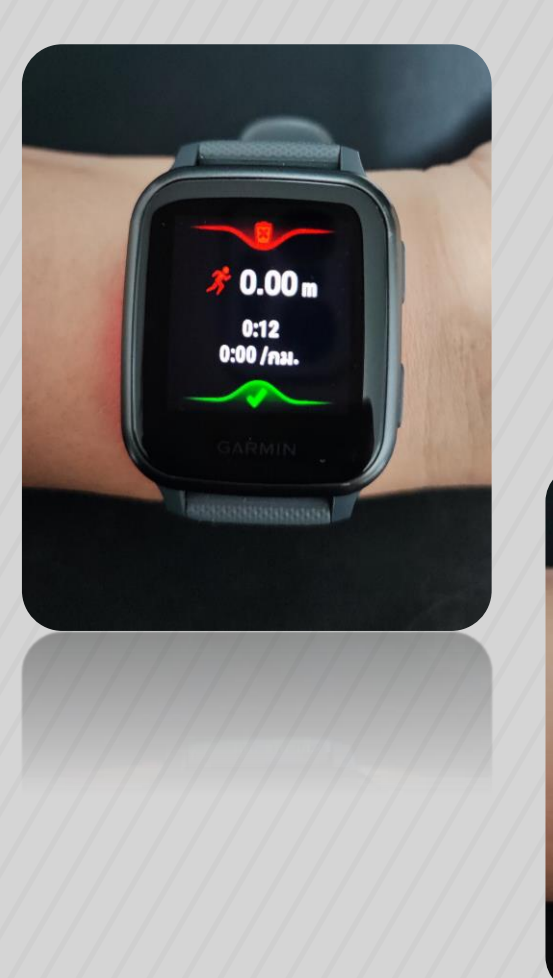

# **02**

### บันทึกกิจกรรม เมื่อออกก าลังกายเสร็จ อย่าลืมกด **"บันทึก กิจกรรม"**

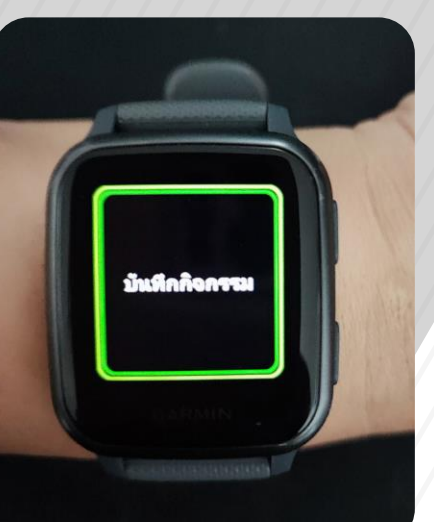

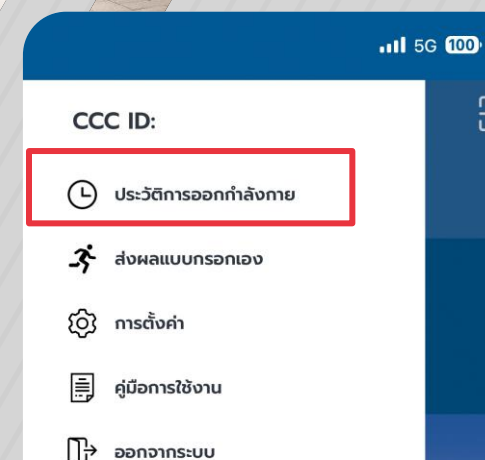

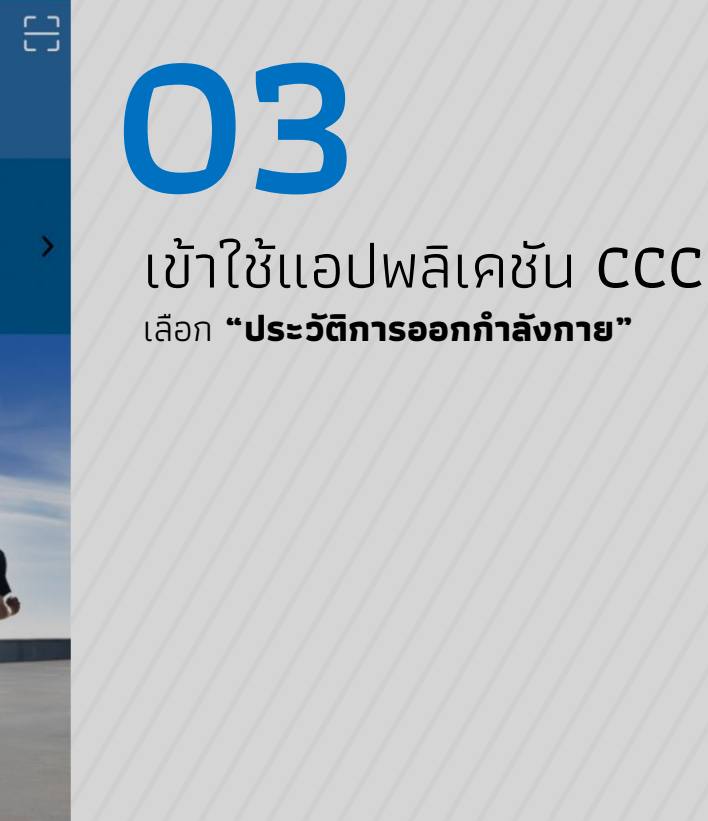

iOS Version 2.0.2

 $\circ$  $\overline{\cap}$ 

คุณ

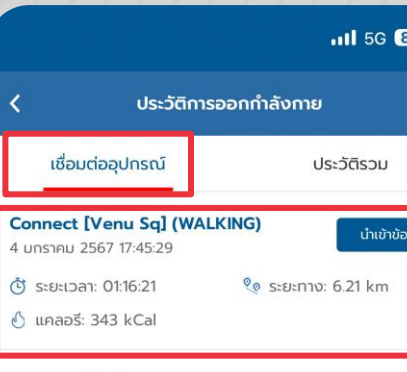

#### **Connect (Walking)** 4 มกราคม 2567 17:45:29 + Sะยะเวลา: 01:16:00 ® ระยะทาง: 6.21 km  $\circ$  แคลอรี: 283 kCal

#### **Connect [Venu Sq] (WALKING)** 4 มกราคม 2567 05:33:26 (ปี ระยะเวลา: 01:13:36 ® ระยะทาง: 5.83 km 心 แคลอรี: 200 kCal **Connect (Walking)** 4 มกราคม 2567 05:33:26 (ปี ระยะเวลา: 01:14:00 ® ระยะทาง: 5.83 km  $\delta$  แคลอรี: 142 kCal **Connect [Venu Sq] (WALKING)** 3 มกราคม 2567 17:51:14

### นำเข้าข้อมูล ® ระยะทาง: 5.58 km

นำเข้าข้อมูล

นำเข้าข้อมูล

นำเข้าข้อมูล

fiil

fill

m

fiil

### ↑ แคลอรี: 204 kCal **Connect (Walking)**

(ปี ระยะเวลา: 01:12:13

# **04**

### ประวัติการออกกำลัง

### กาย

- ข้อมูลจาก Gamin Connect จะเข้า มาที่ CCC ข้อมูลจะถูกนำเข้าที่หน้า **เชื่อมต่ออุปกรณ์**

- จากนั้นกด **"น าเข้าข้อมูล"**

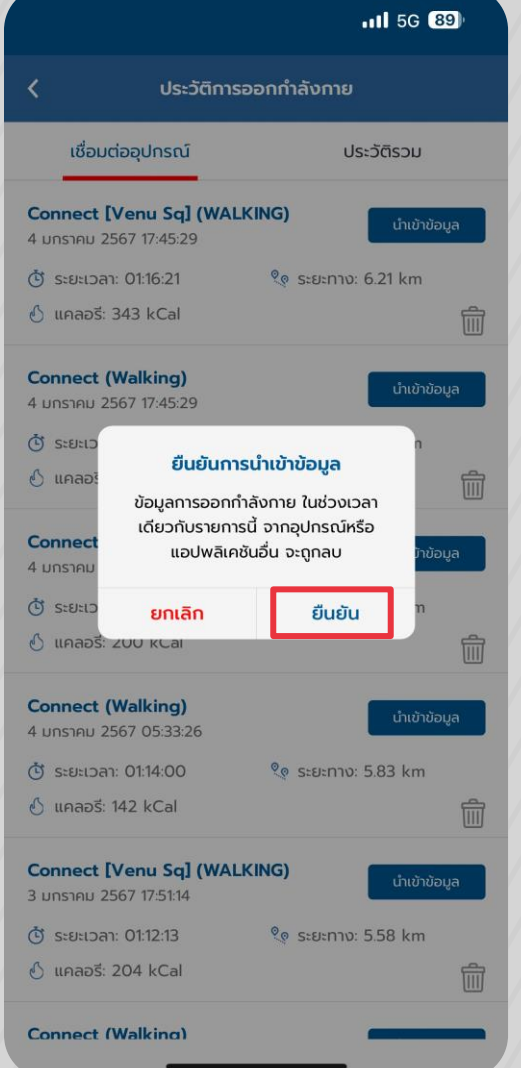

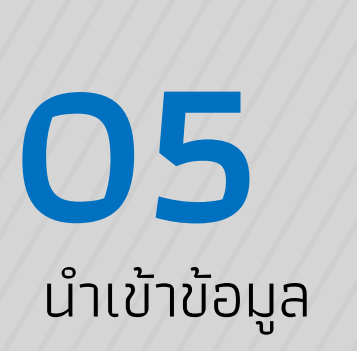

- กด **"ยืนยัน"** เพื่อน าเข้าข้อมูลจากนาฬิกา

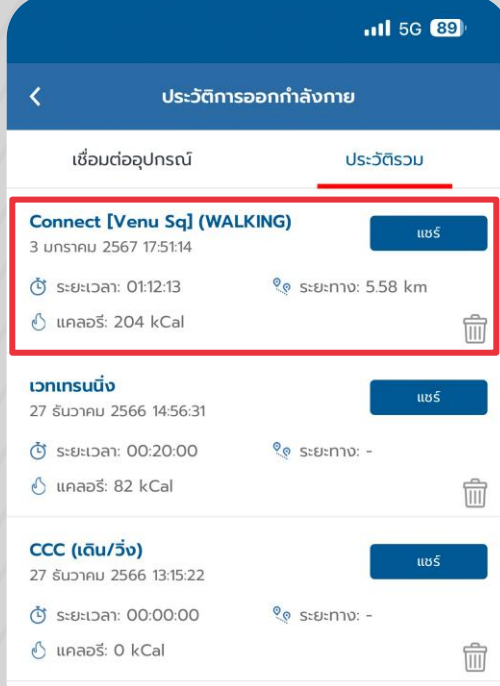

### **06** ประวัติการออกกำลัง กาย - กด **"ประวัติรวม"**

- ข้อมูลจาก Gamin Connect จะเข้า มาที่ CCC